## Konfigurieren des dynamischen Routing-Protokolls auf einem Router der Serie RV34x Ī

## Ziel

Advanced Routing hat zwei Arten von Einstellungen: Statisch und dynamisch. Im statischen Routing-Mechanismus wird eine statische oder vordefinierte Route erstellt, wenn ein Router mit mehr als einem Netzwerk verbunden ist. Die Netzwerkinformationen werden über diesen vordefinierten Pfad weitergeleitet, um einen bestimmten Host oder ein bestimmtes Netzwerk zu erreichen. Dynamisches Routing ermöglicht dem Router die automatische Anpassung an physische Änderungen im Netzwerk-Layout. Mithilfe des dynamischen Routing Information Protocol (RIP) berechnet der Router die effizienteste Route für die Datenpakete im Netzwerk, die zwischen Quelle und Ziel übertragen werden sollen.

RIP ist ein Distanzvektor-Protokoll, das von Routern zum Austausch von Routing-Informationen verwendet wird. RIP verwendet die Hop-Anzahl als Routing-Metrik. RIP verhindert, dass Routing-Schleifen unbegrenzt fortgeführt werden, indem eine Beschränkung der Anzahl an Hops implementiert wird, die in einem Pfad von der Quelle bis zum Ziel zulässig sind. Die maximale Hop-Anzahl für RIP beträgt 15, wodurch die zu unterstützende Netzwerkgröße eingeschränkt wird. Daher wurde die RIP-Version 2 entwickelt. Im Gegensatz zum klassischen RIPv1 ist RIPv2 ein klassenloses Routing-Protokoll, das die Subnetzmasken beim Versenden von Routing-Updates enthält.

Die Zusammenfassung von Routen in RIPv2 verbessert die Skalierbarkeit und Effizienz großer Netzwerke. Die Zusammenfassung von IP-Adressen bedeutet, dass in der RIP-Routing-Tabelle kein Eintrag für untergeordnete Routen (eine Route, die für eine beliebige Kombination der einzelnen IP-Adressen in einer zusammengefassten Adresse erstellt wird) vorhanden ist. Dadurch wird die Größe der Tabelle verringert, und der Router kann mehr Routen verarbeiten.

RIPng (Routing Information Protocol der nächsten Generation) ist ein Informations-Routing-Protokoll für IPv6. RIPng für IPv6 basiert auf Protokollen und Algorithmen, die im IPv4- Internet wie RIP und RIPv2 umfassend verwendet werden.

Dieser Artikel enthält Anweisungen zur Konfiguration des dynamischen Routings auf dem Router der Serie RV34x.

## Anwendbare Geräte

• Serie RV34x

## Softwareversion

● 1.0.2.16

## Dynamisches Routing konfigurieren

RIP aktivieren

Schritt 1: Melden Sie sich beim webbasierten Dienstprogramm des Routers an, und wählen Sie Routing > RIP aus.

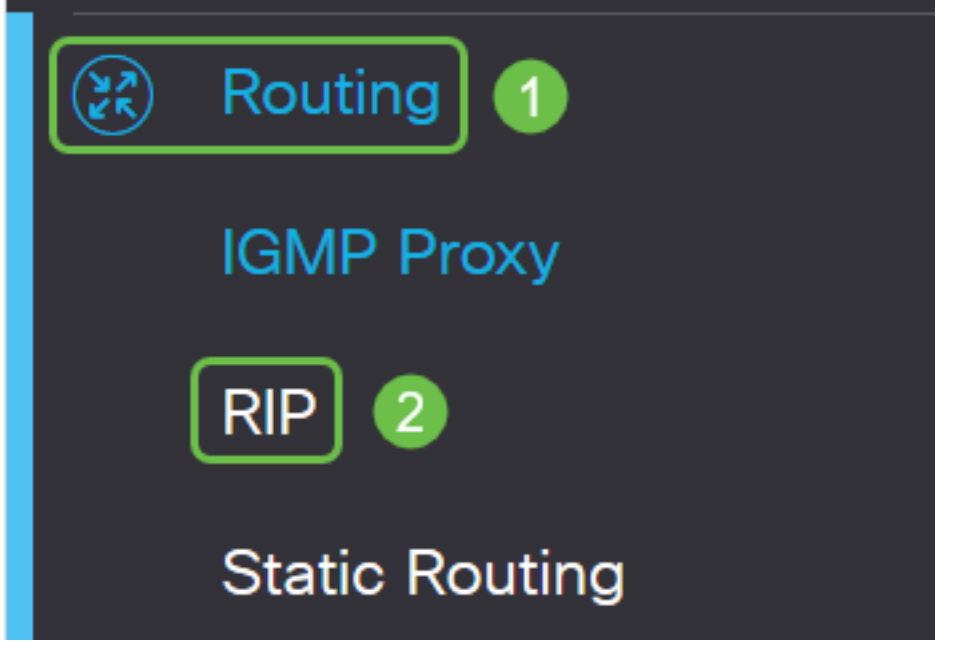

Schritt 2: Aktivieren Sie das Kontrollkästchen Enable RIP (RIP aktivieren) für die IP-Version, die Sie für RIP aktivieren möchten. Die Optionen sind für IPv4 und IPv6.

Hinweis: In diesem Beispiel werden sowohl für IPv4 als auch für IPv6 aktiviert.

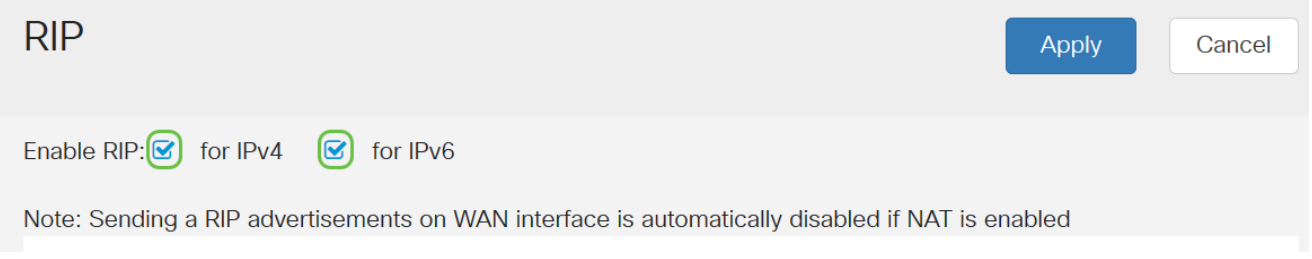

Hinweis: Das Senden von RIP-Meldungen an die WAN-Schnittstelle wird automatisch deaktiviert, wenn die Network Address Translation (NAT) aktiviert ist.

#### Konfigurieren von RIP

Schritt 1: (Optional) Aktivieren Sie das Kontrollkästchen Aktivieren für eine Schnittstelle, die Sie RIP anwenden möchten. Dadurch werden alle RIP-Versionen auf die Schnittstelle angewendet.

Hinweis: In diesem Beispiel werden VLAN1 und WAN1 überprüft.

![](_page_2_Picture_43.jpeg)

Schritt 2: (Optional) Aktivieren Sie im Bereich RIP Version 1 das Kontrollkästchen Enable (Aktivieren), um Routing-Informationen über RIP Version 1 zu senden. Wenn die Kontrollkästchen in Schritt 1 bereits aktiviert wurden, fahren Sie mit [Schritt 4 fort.](#page-3-0)

# **RIP**

![](_page_2_Figure_3.jpeg)

Schritt 3: (Optional) Aktivieren Sie das Kontrollkästchen Passive (Passiv), um die Übertragung von Routing-Informationen über RIP Version 1 zu deaktivieren.

Hinweis: Je nach konfigurierter Schnittstelle wird diese standardmäßig aktiviert. An WAN-Schnittstellen ist dies unveränderlich.

**RIP** 

![](_page_3_Picture_37.jpeg)

<span id="page-3-0"></span>Schritt 4: Klicken Sie auf Übernehmen.

**Apply** Cancel

Sie sollten nun RIP auf einem Router der Serie RV34x erfolgreich konfiguriert haben.

#### Konfigurieren von RIPv2

Schritt 1: Aktivieren Sie im Bereich RIP Version 2 das Kontrollkästchen Enable (Aktivieren) der Schnittstelle, über die Routing-Informationen über RIPv2 gesendet werden sollen.

Hinweis: In diesem Beispiel werden VLAN1 und WAN1 überprüft.

## **RIP** version 2

![](_page_4_Picture_38.jpeg)

Schritt 2: (Optional) Aktivieren Sie das Kontrollkästchen Passive (Passiv), um Routing-Informationen für die Übertragung über RIP Version 2 zu deaktivieren.

Hinweis: Abhängig von der Schnittstelle, die Sie konfigurieren, wird diese standardmäßig aktiviert. An WAN-Schnittstellen ist dies unveränderlich.

![](_page_4_Picture_4.jpeg)

Schritt 3: Aktivieren Sie im Authentifizierungsbereich in der Spalte nach RIPng (IPv6) das Kontrollkästchen Aktivieren, um die Authentifizierung der RIP-Pakete vor dem Austausch von Routen mit anderen Routern zuzulassen.

![](_page_5_Picture_0.jpeg)

Schritt 4: Wählen Sie in der Dropdown-Liste Password (Kennwort) eine Methode aus, mit der RIPv2 Pakete authentifiziert. Folgende Optionen stehen zur Verfügung:

- Nur Erfordert einen Administrator, eine einfache Schlüsselzeichenfolge für die Authentifizierung zu erstellen.
- MD5 Der Message-Digest-Algorithmus 5 (MD5) ist ein unidirektionaler Hashing-Algorithmus, der ein 128-Bit-Digest erzeugt. Hierfür muss ein Administrator eine MD5-Schlüssel-ID und eine MD5-Schlüsselzeichenfolge erstellen.

Hinweis: In diesem Beispiel wurde Plain für VLAN1 und MD5 für WAN1 ausgewählt.

**Fnable** Password

![](_page_5_Picture_94.jpeg)

Schritt 5: (Optional) Wenn Plain ausgewählt wurde, geben Sie eine einfache Schlüsselzeichenfolge in das Feld Simple Key String ein. Dabei kann es sich um eine Kombination aus alphanumerischen Zeichen und Sonderzeichen handeln.

### Authentication (not avaiable for RIPv1)

![](_page_5_Figure_9.jpeg)

Schritt 6: Wenn MD5 ausgewählt wurde, geben Sie eine MD5-Schlüssel-ID in das Feld MD5- Schlüssel-ID ein. Es sind maximal 15 Zeichen zulässig.

Hinweis: In diesem Beispiel wird 123123123123123 verwendet.

### Authentication (not avaiable for RIPv1)

![](_page_6_Picture_53.jpeg)

Schritt 7: Geben Sie im Feld MD5-Schlüsselzeichenfolge eine Zeichenfolge ein, die von RIPv2 zur Authentifizierung mit der MD5-Schlüssel-ID verwendet wird.

Authentication (not avaiable for RIPv1)

![](_page_6_Picture_54.jpeg)

Schritt 8: Klicken Sie auf Übernehmen.

![](_page_6_Picture_6.jpeg)

Sie sollten nun RIPv2 auf einem Router der Serie RV34x erfolgreich konfiguriert haben.

#### Konfigurieren von RIPng

Schritt 1: Aktivieren Sie im Bereich RIPng IPv6 das Kontrollkästchen Enable (Aktivieren) der Schnittstelle, über die Routing-Informationen über RIPng gesendet werden sollen.

Hinweis: In diesem Beispiel werden VLAN1 und WAN1 überprüft.

# RIPng (IPv6)

![](_page_7_Picture_40.jpeg)

Schritt 2: (Optional) Aktivieren Sie das Kontrollkästchen Passive (Passiv), um die Übertragung von Routing-Informationen über RIP Version 2 zu deaktivieren.

Hinweis: Abhängig von der Schnittstelle, die Sie konfigurieren, wird diese standardmäßig aktiviert. An WAN-Schnittstellen ist dies unveränderlich.

![](_page_7_Picture_4.jpeg)

Schritt 3: Klicken Sie auf Übernehmen.

![](_page_7_Picture_41.jpeg)

Sie sollten jetzt RIPng auf einem Router der Serie RV34x erfolgreich konfiguriert haben.

.

Sehen Sie sich ein Video zu diesem Artikel an..

Klicken Sie hier, um weitere Tech Talks von Cisco anzuzeigen.